# Allflex® WEB Order System – Sheep and Goat NLIS RapID® Tags

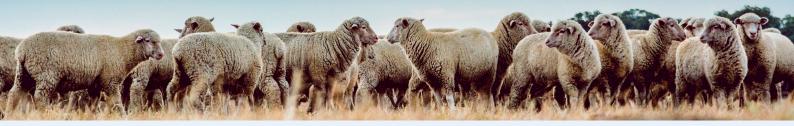

## Step 1

Accessing the Allflex Sheep and Goat RapID Tags online ordering tool

- 1. Open your preferred web browser.
- 2. Enter the following URL in the address bar: allflex.com.au
- 3. Select Sheep & Goat NLIS tags Tab

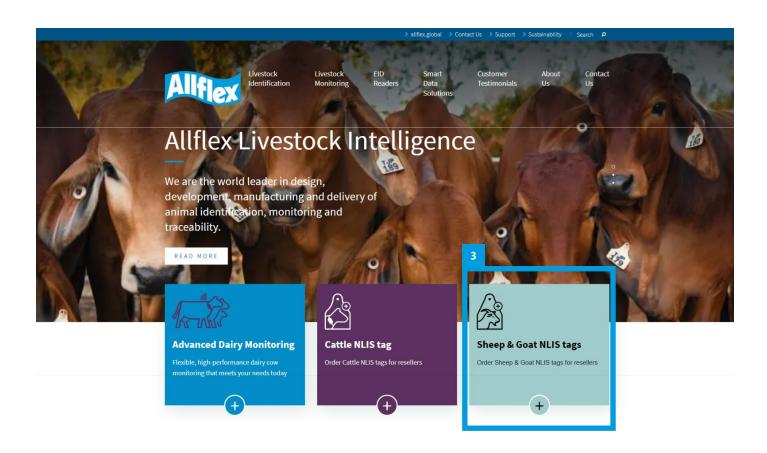

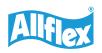

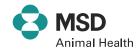

### 4. Enter your Login ID and Password.

A Login ID and Password can be obtained by contacting Allflex Customer Care on 1300 138 247 or emailing allflexcs@msd.com.

First time users will be required to change their Password and add an email address so you can be contacted if there are any problems with your order.

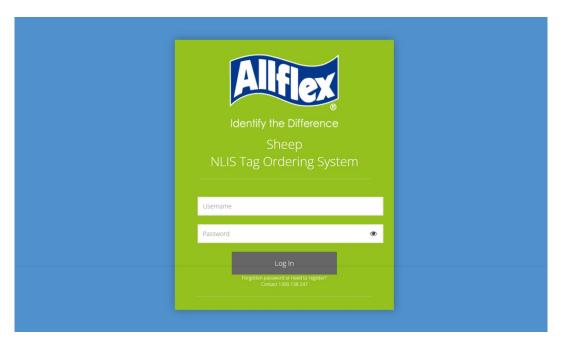

- 5. Change Password and add Email address/s.
- 6. To create a new Order select Make Order.

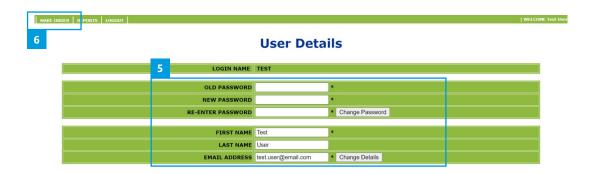

Once the Username and Password have been set the "Please enter Producer's PIC" page will become the default page.

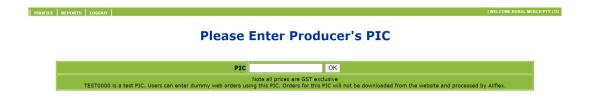

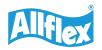

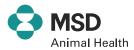

## How to enter an NLIS Sheep & Goat RapID Tags Order.

1. To start the order entry sequence, enter the producer's PIC Number & select OK.

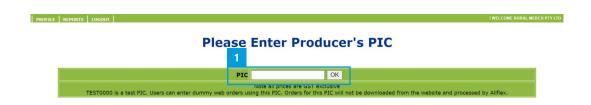

2. Enter the Producer's Details, full first and last name required. (Orders with insufficient producer details may be held for verification). The Tag Bucket File will be emailed to the producer email address supplied.

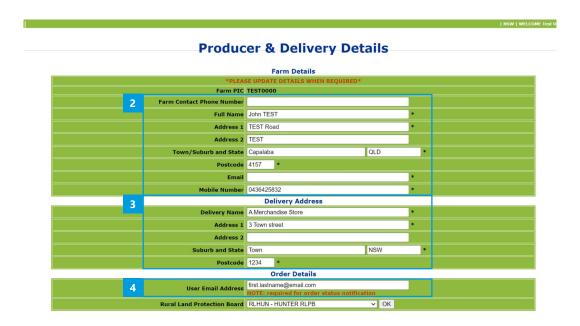

- 3. Delivery address will default to the Merchant Store address. Delivery details can be amended for orders being shipped to a different location, e.g. Direct to the Producer.
- 4. Update email address. Allflex will email you using this contact information if there is a problem with the order. Select OK.

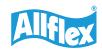

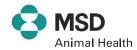

5. Select RapID Tags Sheep or RapID Tags Goat. Select OK.

#### **Select Tag Type**

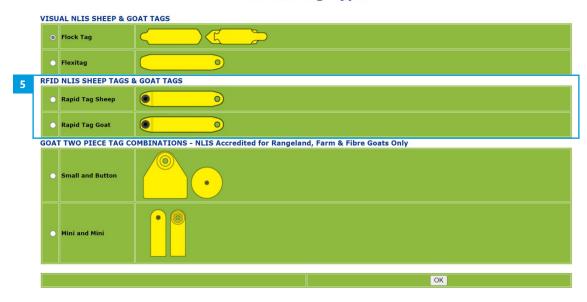

The online order system will guide the user through the marking options for the Allflex NLIS RapID Tags.

6. Select NLIS official Marking on Male or Female Side. Select OK.

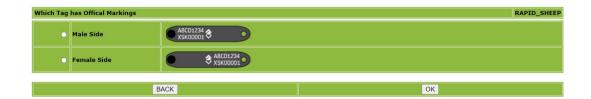

7. Select a Symbol if required or select Standard Marking if no symbols are required. Select OK.

#### **Select Tag Markings**

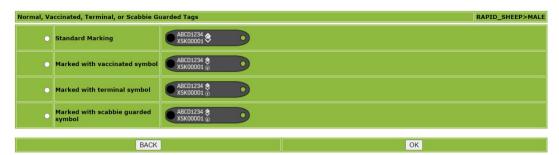

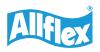

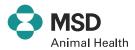

8. Select Custom Marking requirements for Non-Official Side. If no Custom Marking is required, select Do Not Remove Marking option. Select OK.

#### **Select Tag Markings**

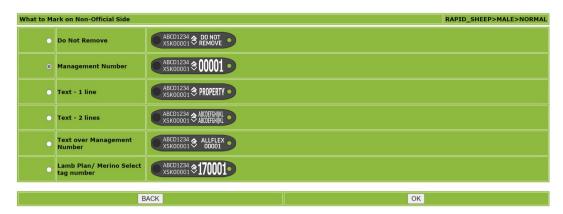

- 9. Select Colour required from the Drop-down list.
- 10. Select NLIS serial Number.
  - Autoflow NLIS serial number will Autoflow on from previous NLIS sheep Tag Order. Add required quantity.
  - **Specify Start Number** Add a Prefix if required. Add Start Number and quantity if sequential numbering is required.
  - **Select Numbers** Add a Prefix if required. Add selected numbers (comma separated miscellaneous numbers or hyphen separated number ranges). The total quantity of Selected Numbers will be calculated automatically.

#### **Rapid Tags**

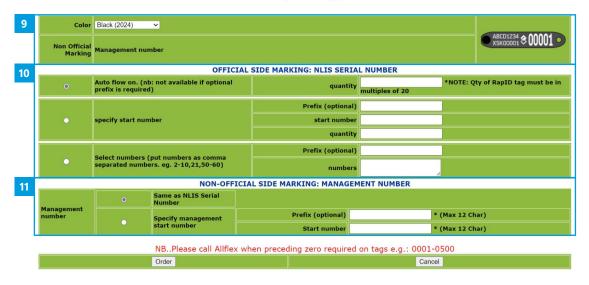

11. Confirm NON-OFFICIAL side making requirements (refer to NON-OFFICIAL side marking options on page 6 Select Order to Continue.

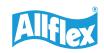

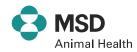

## **Non-Official Side Marking Options**

DO NOT REMOVE - no additional information required

NON-OFFICIAL SIDE MARKING: DO NOT REMOVE
to Not Remove" will be printed on NON-OFFICIAL SIDE

#### **Management Number options:**

- · Same as Serial Number NLIS Serial Number will be printed
- Specify Management Start Number Add prefix & start number, when different to the NLIS Serial Number

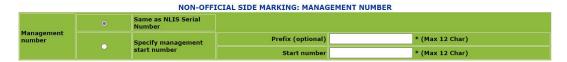

#### **Text options:**

**Text 1 Line** – Add marking. Text will be printed on every tag.

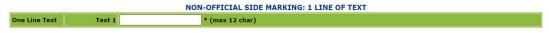

**Text 2 Lines** – Add marking. Text will be printed on every tag.

| NON-OFFICIAL SIDE MARKING: 2 LINES OF TEXT |        |                 |  |  |  |  |  |
|--------------------------------------------|--------|-----------------|--|--|--|--|--|
| Two Lines of<br>Text                       | Text 1 | * (max 12 char) |  |  |  |  |  |
|                                            | Text 2 | * (max 12 char) |  |  |  |  |  |

#### **Text over Management Number:**

- Specify Text Add marking. Text will be printed on every tag.
- Management number
- · Same as Serial Number NLIS Serial Number will be printed
- Specify Management Start Number Add prefix & start number, when different to the NLIS Serial Number

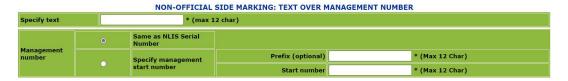

#### Lamb Plan / Merino Select Tag Number:

- Specify two digit management number (printed next to serial number)
- Digits entered will be printed the same on every tag, e.g. 230001 to 230100

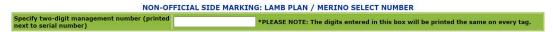

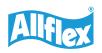

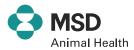

# **Shopping Trolley**

12. Select More Tags if you would like to add other order lines for this PIC. This will take you back to the Tag selection page.

#### **Shopping Trolley**

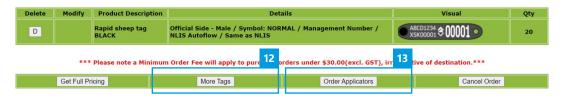

13. Select Order Applicators if you would like to add an Applicator to the Order.

Add quantity, Select Order.

Applicators will be added to your shopping trolley.

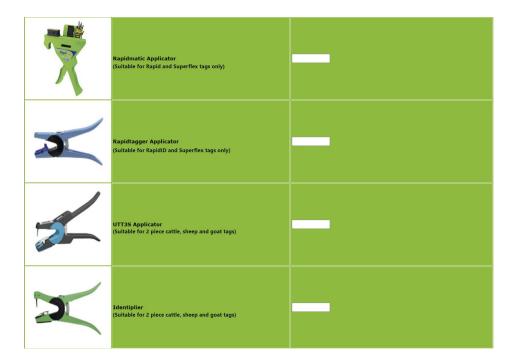

14. Select Get Full Pricing to complete the order or Cancel to start the order again.

#### **Shopping Trolley**

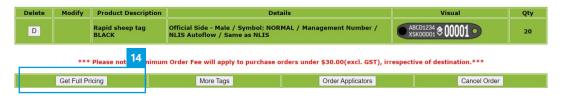

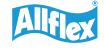

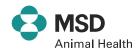

## **Quotation / Order Confirmation**

15. If you have an Allflex Quote or Promotion Number, enter it at Special Order Reference. Enter your Purchase Order Number in the Reseller Order Reference box.

Click Place Order

#### Quotation

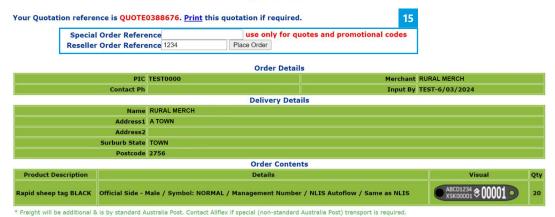

16. Your order has been finalised. Please keep note of the Allflex Order Ref or select Print for Order Confirmation.

#### **Confirmed Order Details**

Thank you. The Order is confirmed. The Allflex Order Ref is WBS0380759. Print if required.

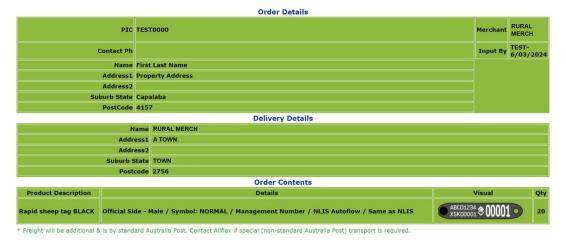

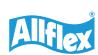

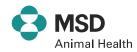

The Allflex Order Ref is WBS0380841.

#### **Order Details**

| PIC          | TEST0000         | Merchant | MERCHANDISE<br>STORE |
|--------------|------------------|----------|----------------------|
| Contact Ph   |                  | Input By | ZZZZZ-<br>8/03/2024  |
| Name         | First Last Name  |          |                      |
| Address1     | Property Address |          |                      |
| Address2     |                  |          |                      |
| Suburb State | Capalaba         |          |                      |
| PostCode     | 4157             |          |                      |
| PO Number    | PO#              |          |                      |

#### **Delivery Details**

| ·            |                   |  |  |  |
|--------------|-------------------|--|--|--|
| Name         | MERCHANDISE STORE |  |  |  |
| Address1     | 123 SMITH STREET  |  |  |  |
| Address2     |                   |  |  |  |
| Suburb State | TOWN              |  |  |  |
| Postcode     | 4000              |  |  |  |

#### **Order Contents**

| Product<br>Description    | Details                                                                                        | Visual                    | Qty |
|---------------------------|------------------------------------------------------------------------------------------------|---------------------------|-----|
| Rapid sheep tag<br>BLACK  | Official Side - Male / Symbol: NORMAL /<br>Management Number / NLIS Autoflow / Same as<br>NLIS | ABCD1234 <b>♦ 00001</b> • | 100 |
| Rapidtagger<br>Applicator |                                                                                                |                           | 1   |

<sup>\*</sup> Freight will be additional & is by standard Australia Post. Contact Allflex if special (non-standard Australia Post) transport is required.

#### Updating account details.

- 1. To update your password or Email address, use the Profile Tab.
- 2. Re-enter Password, Click Change password.
- 3. Amend / Add Email, Click Change details

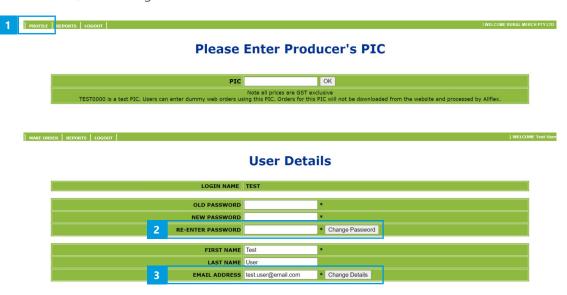

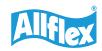

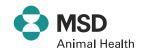